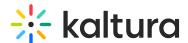

## Kaltura Video Quizzes - How to Take a Quiz

#### Start the Quiz

1. Log into MediaSpace or your KAF based application. A special icon on the video thumbnail, and on the entry page, means there's a quiz for that video.

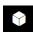

- 2. Choose the video and click play to start the quiz.
- 3. The **Welcome** screen displays.

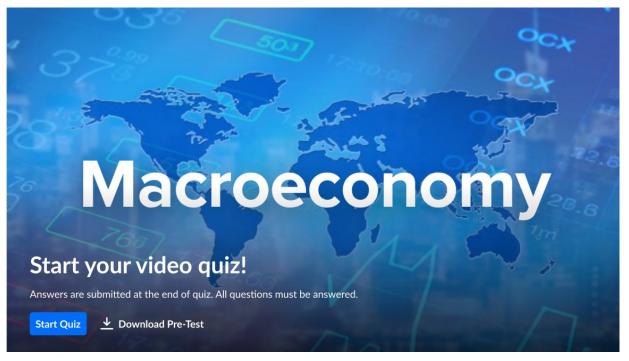

NOTE: Once the quiz screen opens, you won't be able to play or move the video's scrubber. If the quiz creator enabled the option for a Pre-test, you'll see the option in the Welcome window. Click on **Pre-test Available** to download the questions and answers in PDF format.

4. When you're ready, click **Continue.** During the video, you'll see the question positions on the scrub bar.

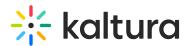

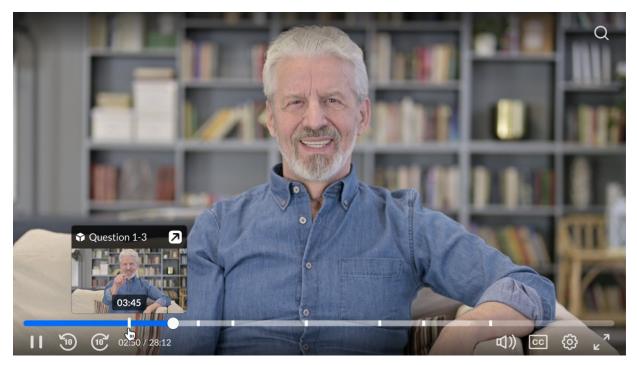

5. At each question, the video pauses and the question appears on the screen.

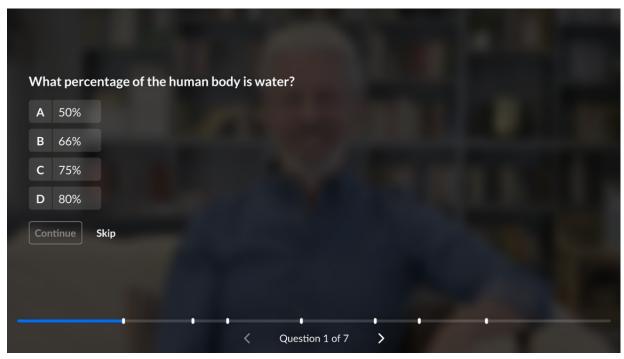

## **Choose an Answer**

1. Click the answer you want, then click **Continue** to finalize your choice.

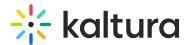

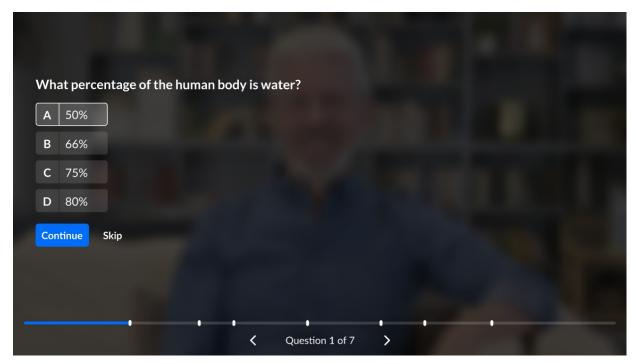

2. When the button turns grey, this means the answer has been recorded. But don't worry - if you want, you can revert to the question and change your answer before you submit it.

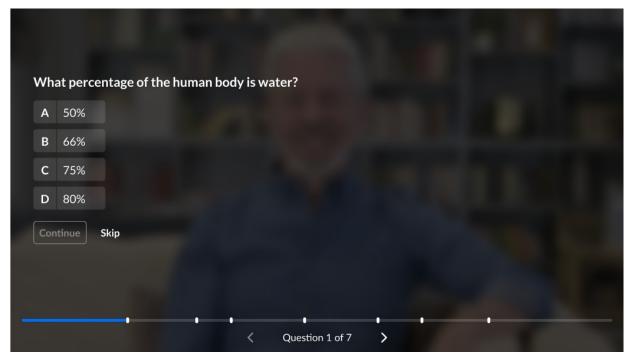

3. If enabled by your administrator, you might have some 'open questions'. Open questions are designed to encourage you to answer in your own words. They're not **considered part of the grade**. Just type your answers, and after you've submitted the quiz, the quiz owner can check your answers.

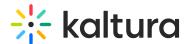

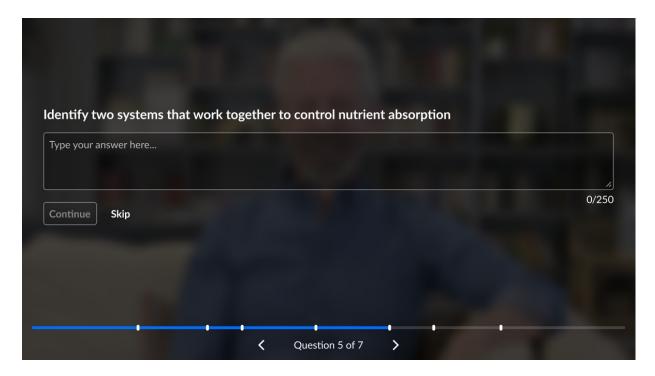

## Continue the Quiz

For each question, choose one answer. When you hover over a specific answer, it changes color.

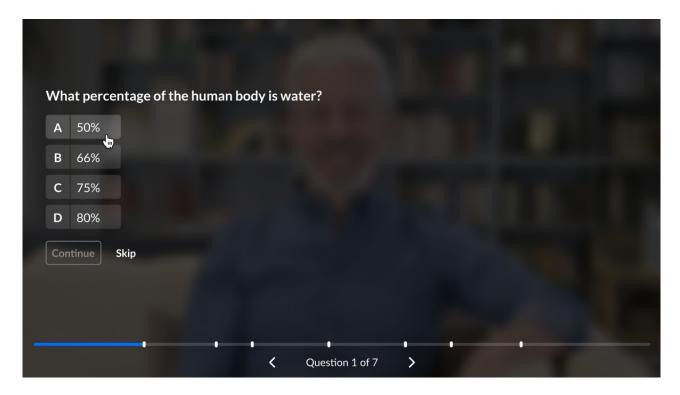

# Skip a Question

To skip any question, choose **Skip** and the video continues to the next question.

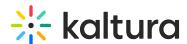

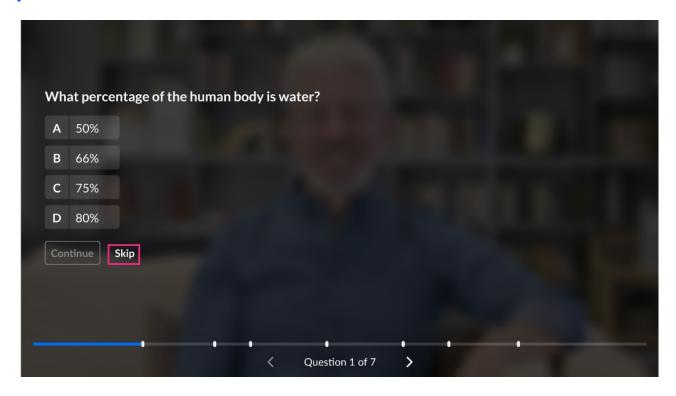

### Return to the Video Quiz

After you answer or skip a question, click **Continue**. The questions are tracked in the scrubber at the bottom of the screen.

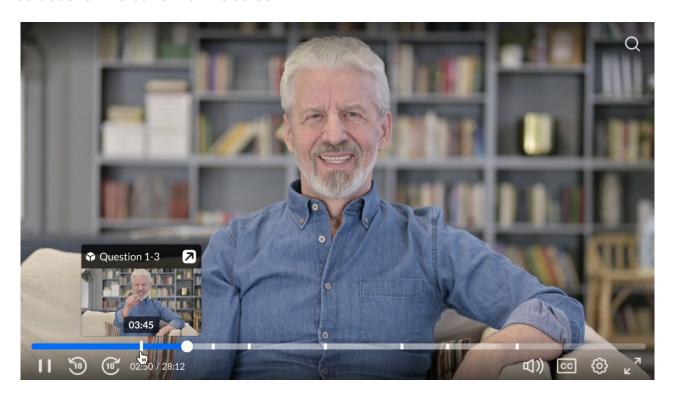

### Get a Hint

- 1. Sometimes a question includes a hint to help you answer it. To access it, click **Hint**.
- 2. Exit the Hint window by clicking the X at the top right of the screen.

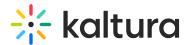

# Complete the Quiz

If your quiz has been configured so that you can take it multiple times, skip to Retake the Quiz.

After the last question has been answered (or skipped), you receive confirmation that the quiz has been completed. If some questions remain unanswered, you are prompted click **Review** and answer the remaining questions.

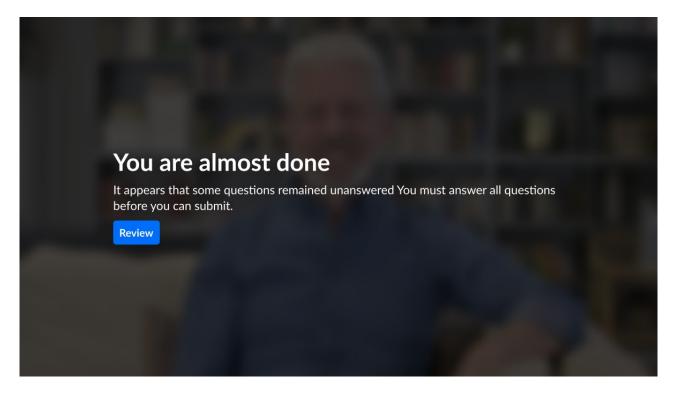

If you answered all the questions, the **Completed** screen appears. Click **Submit** or click **Review** to review your answers with the option to change them.

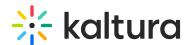

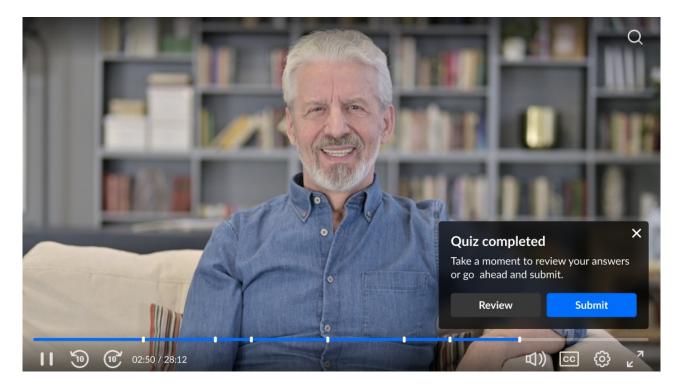

#### **Review Your Answers**

- 1. When you click **Review**, the video will start playing from the beginning.
- 2. You can review each question that has already been answered. The grey button displays and you can change your answer.
- 3. Click **Continue** to continue the review process.
- 4. You can finish your review process and re-submit.

# **Complete Skipped Questions**

- 1. When you click **Review**, you will be sent back to the player and the un-answered questions will be highlighted.
- 2. Clicking on an un-answered question will send you that question to answer it.

# Submit your Quiz and Receive a Score

If your quiz has multiple attempts configured, skip to Retake the Quiz.

If you answered all the questions, the **Completed** screen appears. Click **Submit** to submit the quiz.

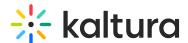

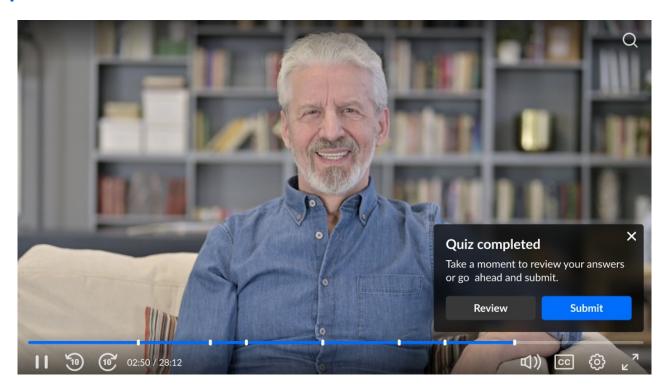

Once you click **Submit**, you receive confirmation that your score is on its way to the gradebook.

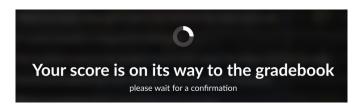

You also receive confirmation once the score is successfully documented in the gradebook. Click **Done** to close.

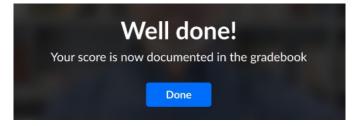

If your score was not successfully documented in the gradebook, you are advised to contact a faculty member for help or try and resubmit by clicking **Try again**.

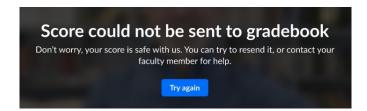

# Receive a Score with an Option for Review

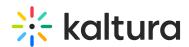

- 1. Depending on the quiz's configuration, the **Submitted** screen can have an option which allows you to review answers.
- 2. Click the question you want to review, and it opens with the correct answer.
- 3. In this screen you can also understand the rationale (the 'why') behind the correct answer if the quiz creator chose to add it. Just click the **WHY** button and a window opens with a rationale. When you've finished, click **X** to close the window and return to the question and its answer.
- 4. Click **Got It!** to return to the Submitted screen.

### Retake the Quiz

- 1. When configured, there is a **Take the Quiz again** option. The number of attempts available is displayed on the **Welcome** screen. The number changes each time an attempt is made to retake the guiz.
- 2. After submitting your first quiz, the **Submitted** page will show your current score and the number of attempts left.
- 3. You won't be able to see previous answers you submitted after you select **Take the Quiz again**.

### Finish the Quiz

- 1. To finish the quiz, click **Done!** (and then celebrate! 😜)
- 2. A **Thank You** screen appears and your score is submitted to the quiz creator.
- 3. If you try to take the quiz again, the screen will say that you have completed all your attempts and you will not be able to retake the quiz again.

### **Session Timeout**

The amount of time you have before you are automatically logged out of the quiz is configured by your administrator. The minimum time allowed is 3600 seconds (1 hour), so if you leave your desk to take a break, make sure you're back within an hour!

[template("cat-subscribe")]